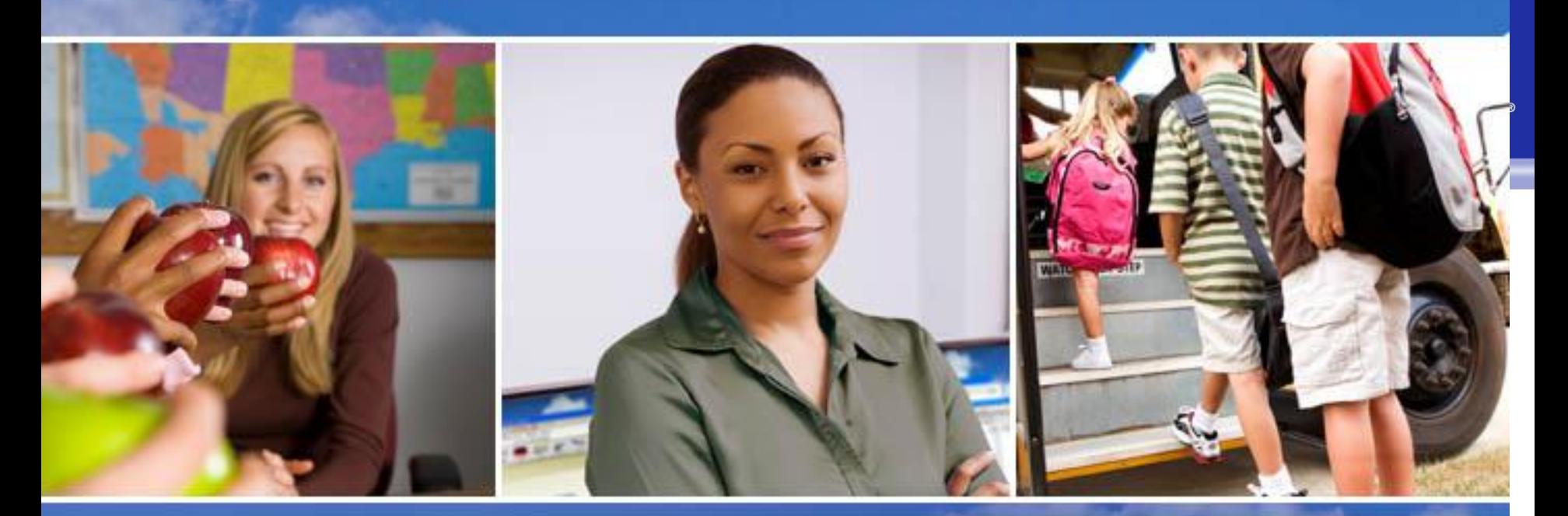

Texas Skyward User Group Conference TSDS PEIMS

Sara Olson - Skyward

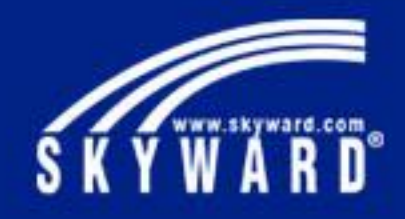

# TSDS in Skyward

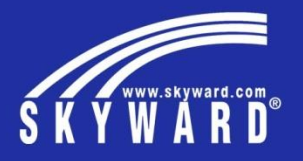

- Configurations and Setup
- Creating the Export File
- Troubleshooting
- Submission Process

# Configurations in Skyward

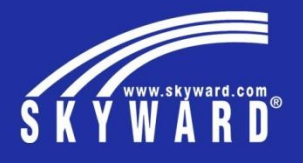

#### Districts will need to turn on the TSDS Option

This is located in Product Setup > Skyward Contact Access > District Setup > Configuration > State Reporting Configuration

Check the box for TSDS Site

If your district will be using the TSDS Dashboard as well as TSDS PEIMS, select the 3rd option (Both PEIMS and Dashboard); otherwise select the first option – PEIMS Only

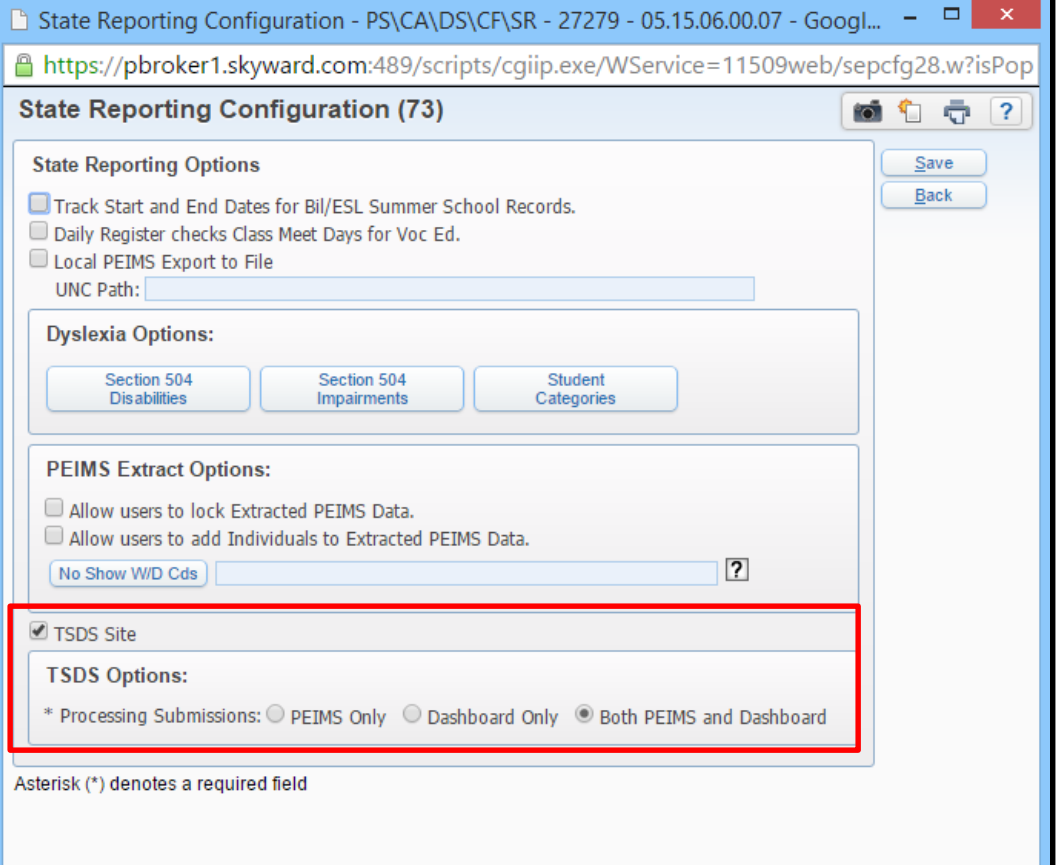

# Configurations in Skyward

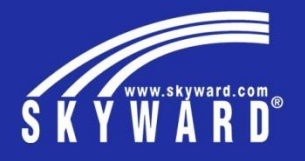

Additional Configurations

- File Transfer Setup
- Upload Key File

• This can be done from HR or Finance; but only needs to be done in one place

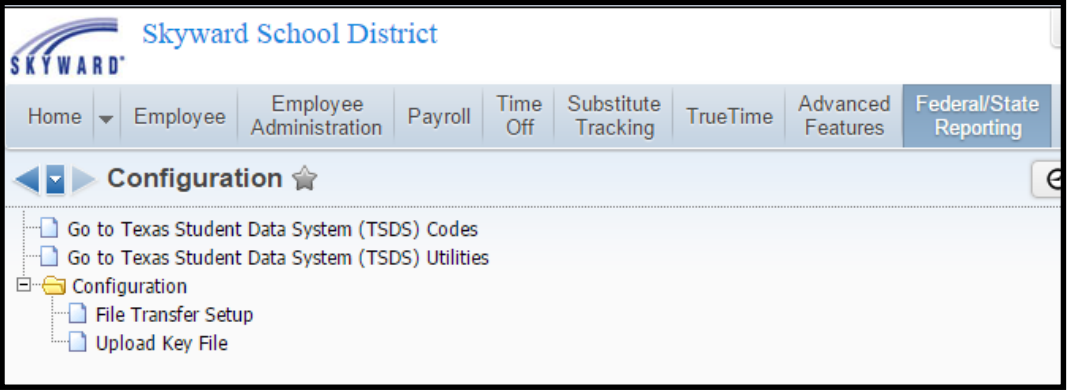

# Configurations in Skyward

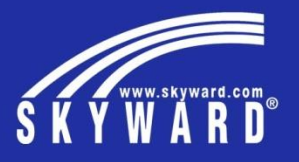

#### File Transfer Setup

And

#### Upload Key File

These are suggestions for how to name your Zip File but you can call it whatever you'd like

The File Transfer info is an option that was originally programmed as an integral part of the process and then changes were made which made it unnecessary. The program, however, wasn't changed so you still need to add in an IP address, Username and Folder for the process to work. You can just copy the information shown in the example to the right.

Upload file key is the same way – was programmed with a purpose that didn't end up being implemented; but it is still needed for the program to work. Choose any file – makes absolutely no difference what it is because it isn't used for anything – it's just a place holder.

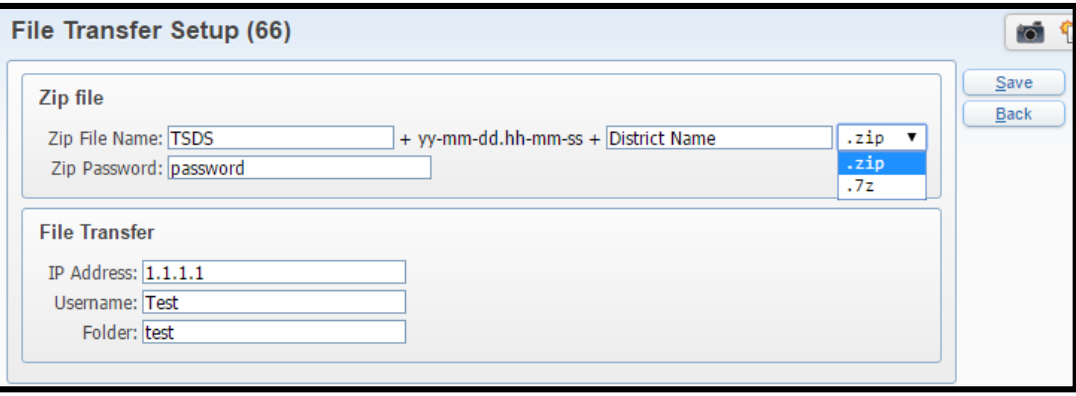

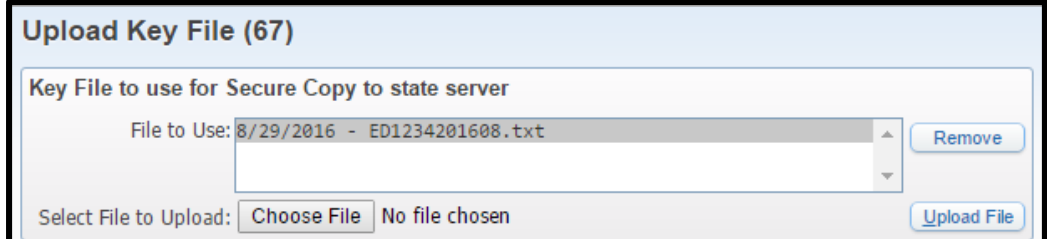

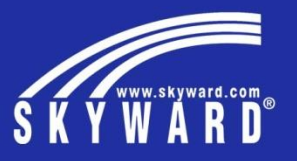

Unique IDs

TSDS requires all employees being reported to have a Unique ID assigned. This process will create an export file of employees who are missing data in their State ID field in Profile

Then you can upload that generated list to TSDS They will fill in the numbers for you and send the file back to you

When you get it back, you can import it in to the software and it will populate the State ID field for everyone included in the file

E G TSDS Staff Unique ID - UI

Export Staff Needing a Unique ID File - EX

View Exported Files/Save Locally for Submission - VS

Import Staff Unique IDs - IM

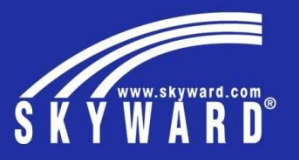

- Extract and Maintain Legacy PEIMS as normal.
- Submission 3, continue to use the 305 Import and Staff & 305 Comparison Utility
- No need to export using PEIMS Export process

The extraction/generation of data is going to be the exact same process as it is currently with the Legacy system.

The difference will be that instead of Exporting the data through the Legacy area, you will jump to the TSD

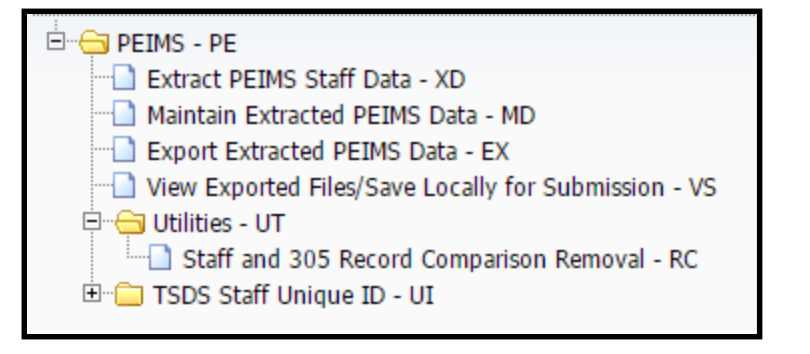

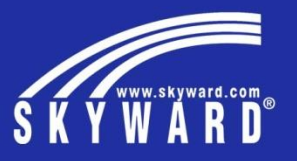

#### Creating the Export file for TSDS

The export process generates a zip file which contains a couple Interchange files (these are XML formatted files which contain all the information that needs to be reported)

Even though you will see a message display on the screen that the process is done, it might not actually be finished – always check the print queue before going to View Exported files When the reports show completed, then you can go to View Exported files

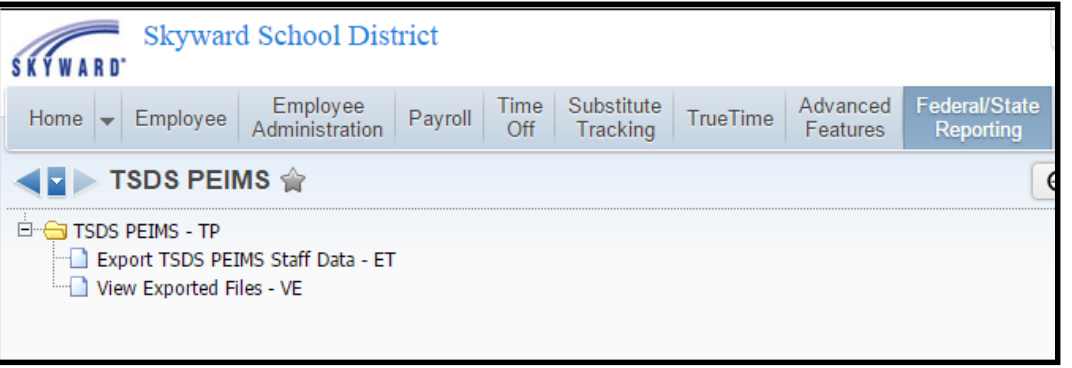

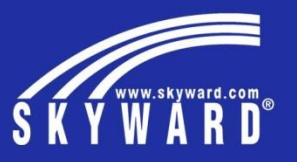

#### Create your template and Run export process

You will want to set up the school year, submission and First Submission (or whatever is appropriate) Check both the Staff Association (which is going to contain the same kinds of info which was previously known as the 40, 50, 60, etc records) Interchange type and the Education Organization interchange. The EdOrg will contain the District and Campus data

Do not worry about Output Options.

Save and Run

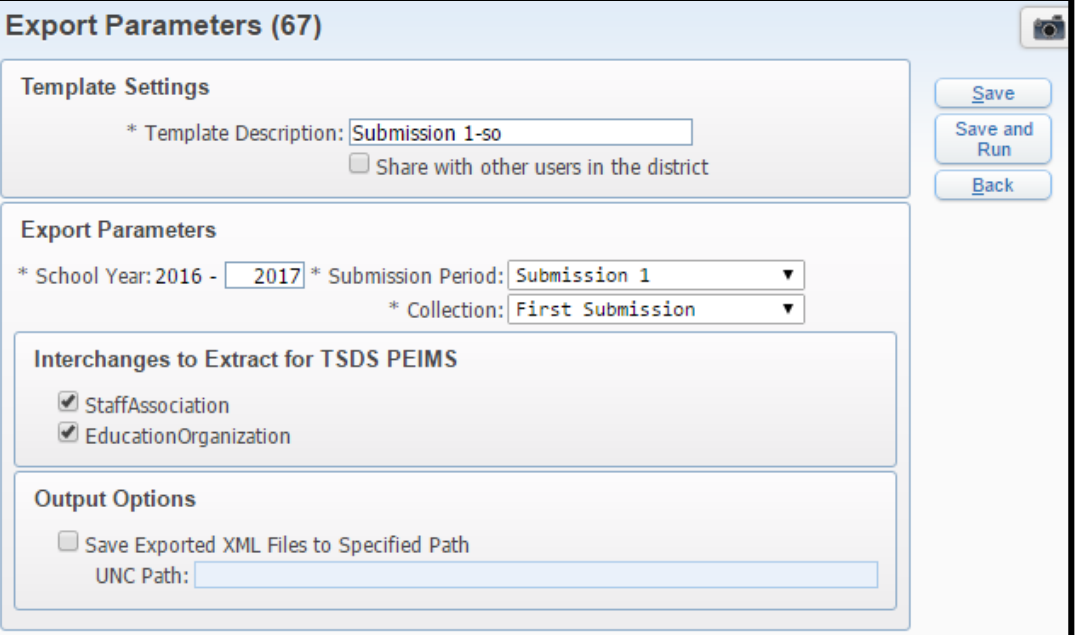

### Important Note!

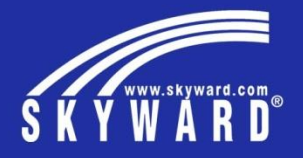

Even though you will receive a message stating

that the process has completed, always check

your Print Queue to ensure that the file

generation is actually finished.

Until all the processes have finished, you will not

see your Zip file in the View/Save Locally area.

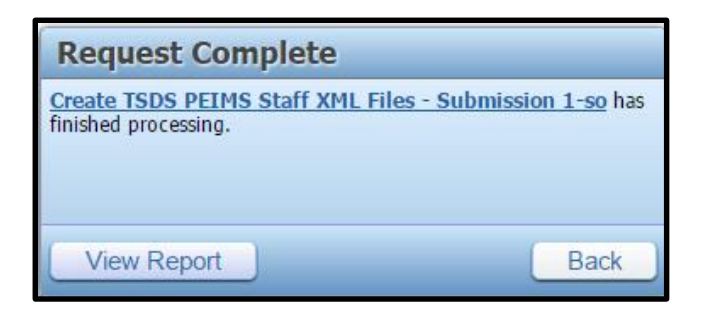

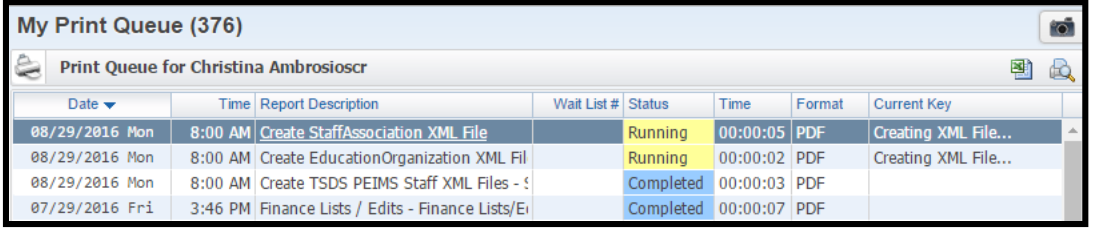

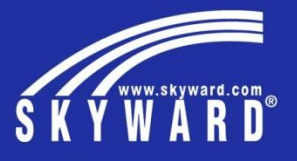

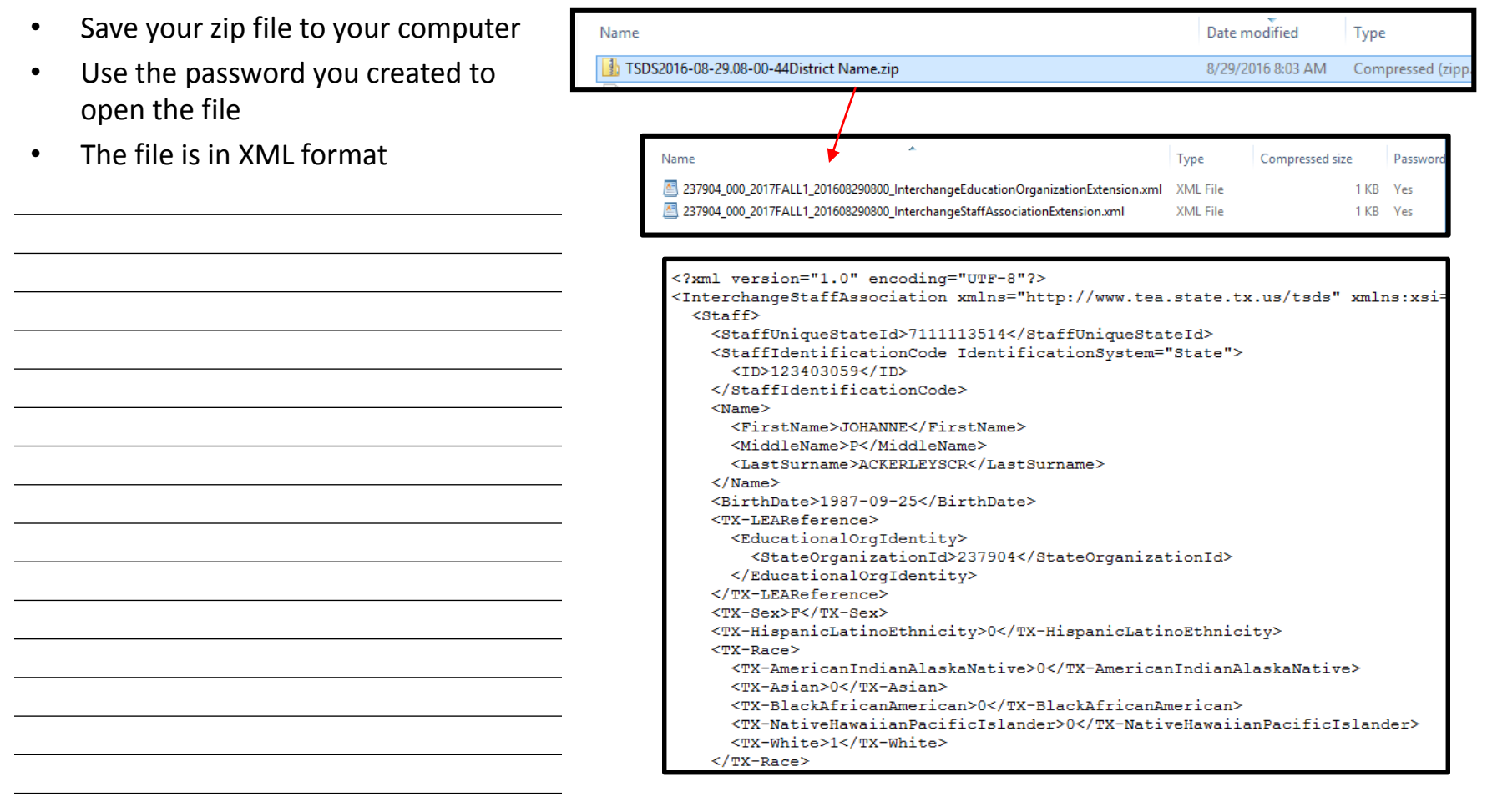

### **Troubleshooting**

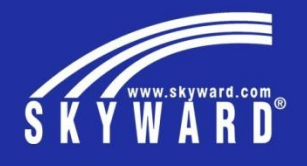

If you encounter errors when loading the file to the ODS system, TSDS has provided an "Error Dictionary" to help.

You can also submit a service call and we'd be

happy to help!

• [http://www.texasstudentdatasystem.org](http://www.texasstudentdatasystem.org/TSDS/TEDS/TEDS_Latest_Release/) /TSDS/TEDS/TEDS\_Latest\_Release/

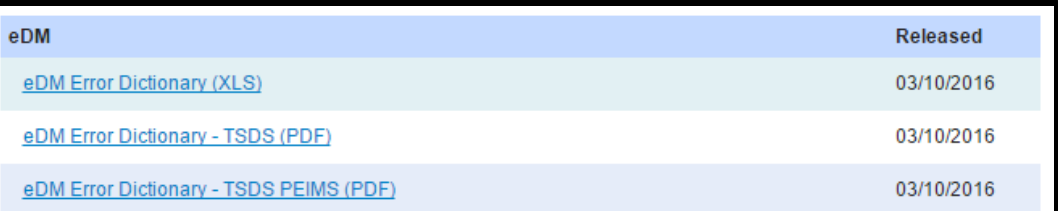

# Submitting Your Files

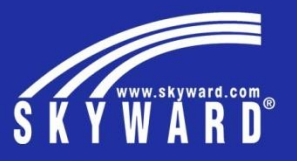

- Interchange files must be submitted in a specific sequence in order to be accepted
- If you don't have a particular file, skip over that part

If you have 2 like files (one from HR and one from

Student,) – like StaffAssociationExtension -

ALWAYS load the HR file first.

TSDS will use the interchange schemas to load the data to the EDW. The interchange schemas must be loaded in the following order. If a collection does not require an interchange, then skip to the next interchange.

- 1. InterchangeEducationOrganizationExtension
- InterchangeEducationOrgCalendarExtension 2.
- InterchangeMasterScheduleExtension 3.
- InterchangeStudentExtension 4.
- InterchangeStudentParentExtension 5.
- InterchangeStudentEnrollmentExtension 6.
- 7. InterchangeStaffAssociationExtension
- InterchangeStudentAttendanceExtension 8.
- InterchangeStudentDisciplineExtension 9.
- 10. InterchangeStudentGradeExtension
- 11. InterchangeStudentTranscriptExtension
- 12. InterchangeStudentProgramExtension
- 13. InterchangeAssessmentMetadataExtension
- 14. InterchangeStudentAssessment
- 15. InterchangeStudentCohort
- 16. InterchangeSSAOrganizationAssociationExtension
- 17. InterchangeFinanceExtension
- 18. InterchangeStudentRestraintEventExtension

### **TEA Collection Overview**

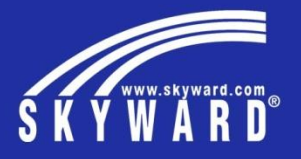

Generate File in Skyward  $\rightarrow$  Upload to the ODS  $\rightarrow$  Validations run  $\rightarrow$  if errors, back to Skyward; if no errors  $\rightarrow$ Advances to TSDS PEIMS for additional validations

TEA Status Types:

Promoting – files still being uploaded to ODS Validated – files being validated in TSDS PEIMS Completed – files accepted through TSDS PEIMS Accepted – submission has sign off by SuperInt.

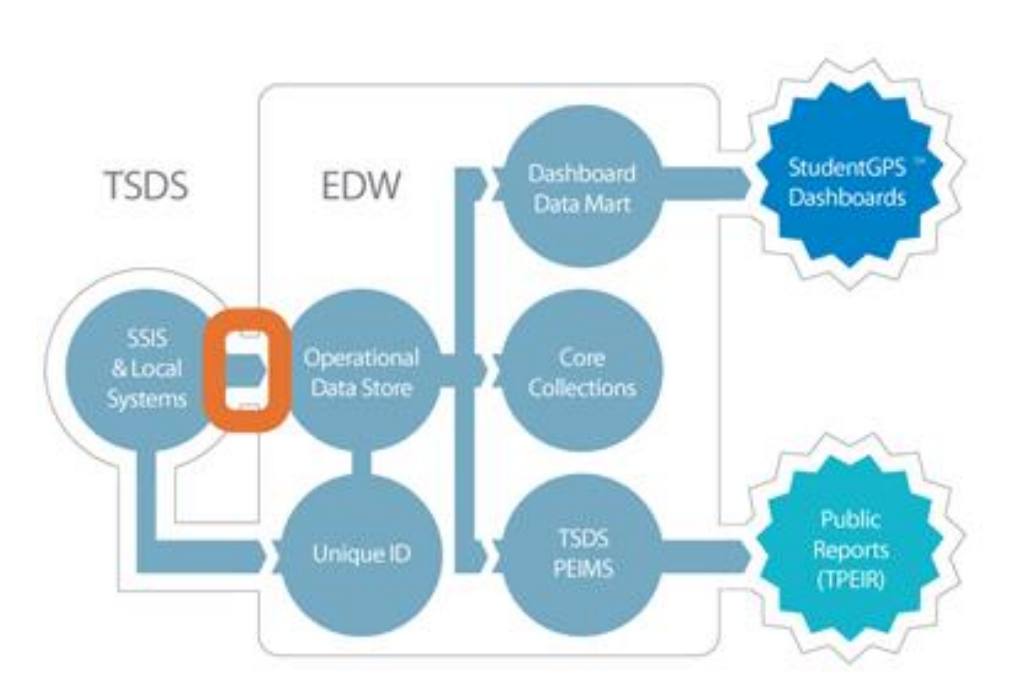

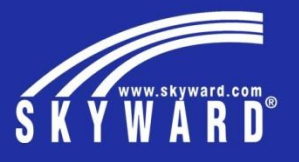

End of presentation – Extra space for other notes

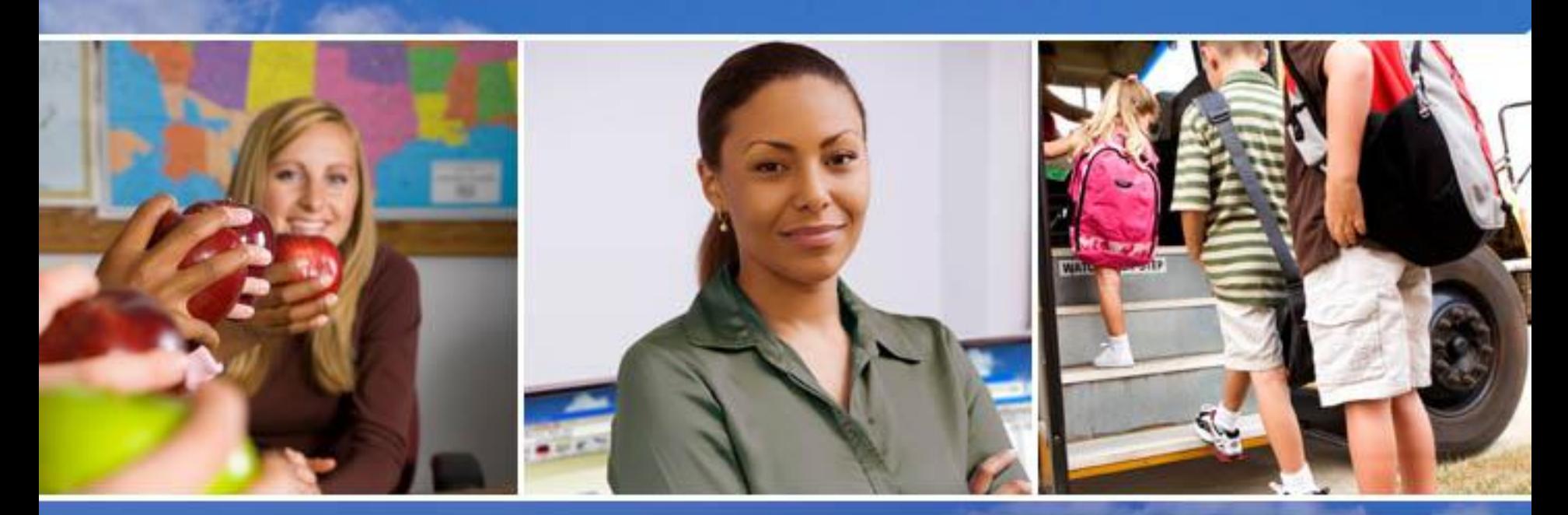

Texas Skyward User Group Conference

# THANK YOU FOR ATTENDING!

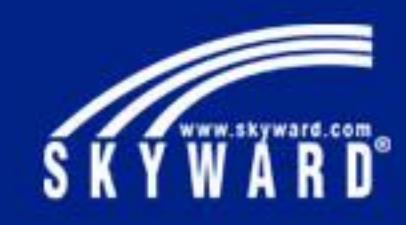